#### *Infrared Mobile Digital Scouting Camera*

## *User Manual BG584*

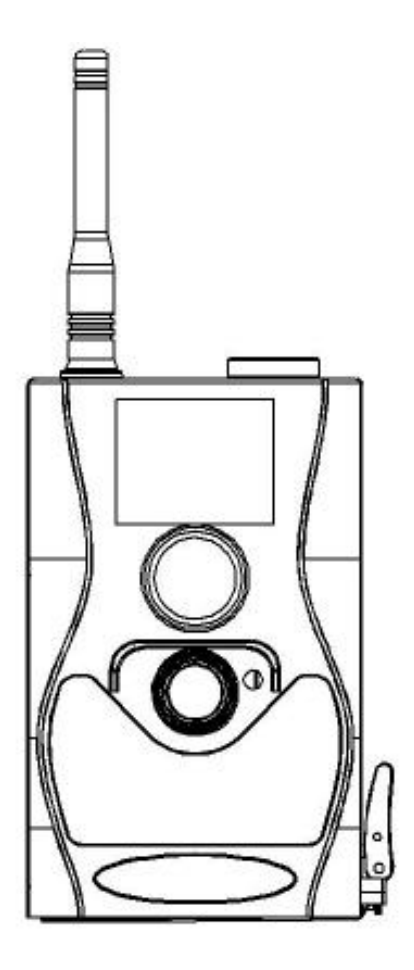

## **Table of Content**

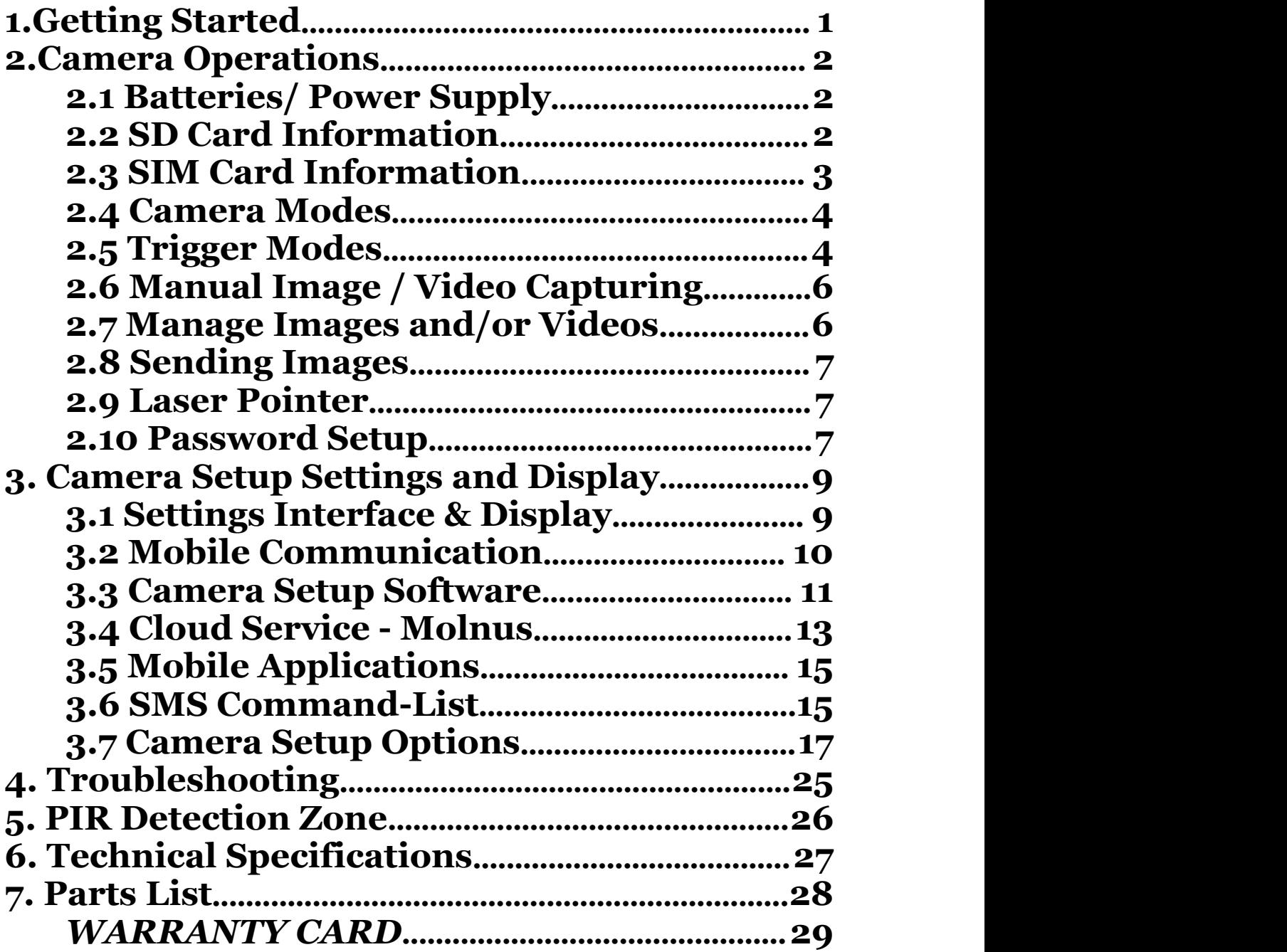

# <span id="page-2-0"></span>**1.Getting Started**

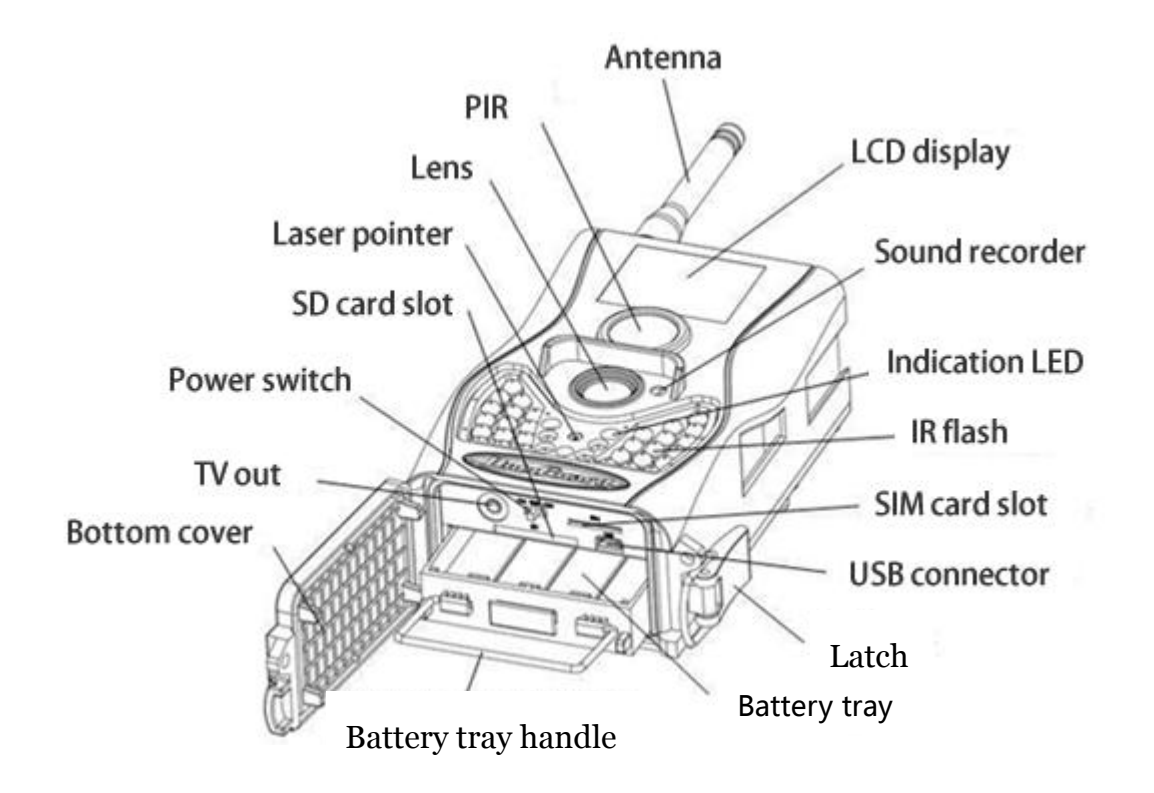

BG584 is a digital infrared surveillance camera with 4G communication functionality. It has a high sensitive Passive Infrared (PIR) motion sensor which can be triggered by any human or animal movement. The camera takes color pictures and videos at daylight and uses built-in infrared LEDs to help to take clear black&white photos or videos at night.

There is a 1.44" color LCD display screen on the camera, and a laser pointer is used to help target the photo area of the camera.

# <span id="page-3-0"></span>**2.Camera Operations**

## <span id="page-3-1"></span>**2.1 Batteries/ Power Supply**

The camera uses four or eight AA batteries. High-density, high-performance alkaline, rechargeable alkaline, or NiMH batteries are recommended. When batteries are low, the indication LED will blink twice and thecamera will automatically turn off, all batteries must be 1.5V.

A DC 6-Volt, 2 Amp external power supply adapter can also be used to power the camera (not included).

### <span id="page-3-2"></span>**2.2 SD Card Information**

To take full advantage of the latest technologies, we recommend Class 10 SD cards or higher SD cards, which have fast transfer speeds and long durability for extensive shooting in the most extreme outdoor conditions. Secure Digital High Capacity (SDHC) PRO Cards work with SDHC compatible devices only. Please check your product is compatible with SDHC cards.

#### **● Insert the SD card into the camera before turning on the camera**

This camera supports up to a 32GB capacity SD

card and has no built-in internal memory. The camera will not function without the SD card properly inserted into the camera.

#### **●Make sure the SD card is unlocked before inserting the SD card into the camera**

The camera will power off with a locked SD card inserted.

#### **●If you experience any problems with an inserted SD card**

Try reformatting the SD card by using the camera's main settings option.

### <span id="page-4-0"></span>**2.3 SIM Card Information**

#### **●Insert the SIM card into the camera before turning on the camera**

The camera SIM slot is sized for a standard SIM card. If you have a nano or micro size SIM card, please using a SIM card adapter (included with most of our cameras) will require to connect your camera to the cellular network.

Note: The camera will still function without a SIM card. The SIM card is only needed for wireless/cellular capabilities.

### <span id="page-5-0"></span>**2.4 Camera Modes**

The different modes accessed by sliding the power switch to the different modes marked on the camera.

#### **●OFF Mode**

Turn off the camera. The camera will slightly turn to the OFF mode. We recommend removing all the batteries if you do not use the camera for a long time.

#### **●SETUP Mode [TEST Mode]**

Customize the camera settings, or playback pictures and videos the camera has taken on the LCD display.

#### **●ON Mode [Hunting Mode]**

The camera will take pictures or video when motion is detected and/or at specific time intervals, according to the programmed settings. After switching the camera to the ON mode, the motion indicator LED (red) will blink for around 10 seconds and turn off. This preset time allows you to adjust the camera mode if it's needed before the camera becomes active.

## <span id="page-5-1"></span>**2.5 Trigger Modes**

There are 3 different trigger modes for the camera: PIR Trigger/Sensitivity, Time Lapse, and a combined PIR/Time Lapse mode. These modes are activated by three different menu options (PIR Trigger/Sensitivity, PIR Interval, and Time Lapse).

**PIR Trigger/Sensitivity:** The camera will activate when motion is detected. If the PIR Trigger/Sensitivity option is set to OFF, the camera will not respond to any movement within the camera's range.

**Time Lapse:** The camera will activate at the set time interval regardless of motion detection. If the Time Lapse option set to OFF, this trigger function will disable.

**Combined PIR/Time Lapse:** For the combination of both PIR and Lapse triggering, the following settings must set correctly:

- PIR Trigger/Sensitivity must **NOT** set to OFF
- The Time Lapse interval must set to a non-zero value.

The camera will capture pictures or video when motion is detected and at the pre-set time, regardless of motion detection.

#### **Additional PIR settings to note:**

#### **PIR Interval**

This setting indicates how long the PIR sensor will be disabled after each camera triggering. During this interval time, the camera will not react to any detected motion or activate at the scheduled Time Lapse interval.

Further detailed information about the trigger modes can be found in section 3.2 of the manual.

## <span id="page-7-0"></span>**2.6 Manual Image / Video Capturing**

Place the camera in ON mode and press► on the remote to manually capture photos or record videos. Press ► again to stop capturing video.

### <span id="page-7-1"></span>**2.7 Manage Images and/or Videos**

Place the camera in TEST/SETUP Mode and press **OK** on the remote to view images or videos. The latest image or video will show on the LCD screen.

#### **To view:**

Press  $\triangle$  or  $\blacktriangledown$  to view the previous or next image or video. (video cannot be playing on camera)

#### **To delete:**

Press **OK** on the remote in Test/Setup Mode to access the pictures and videos. Press the **MENU** key to enter into Playback mode. Press the ▲ or ▼ keys to find the Delete option. Press OK when the Del-One option is selected. Press **OK** again to confirm you want to delete the picture or video.

## <span id="page-8-0"></span>**2.8 Sending Images**

Images can be sent directly to your wireless device or email, based on the Send Mode settings. Email and wireless device information need to be set up while the camera is in TEST/SETUP Mode in the Menu options. Images can only be sent when a correctly setup SIM card is recognized, installed and the wireless signal strength is adequate.

Send Mode settings will dictate how often you want pictures sent to you, and the options "Daily Report" and "Instant" will only be active when the camera is in the ON mode.

### <span id="page-8-1"></span>**2.9 Laser Pointer**

The laser light pointer beam can be activated to assist in the camera's positioning by pressing  $*$  on the remote control.

#### **NOTE:**

Do not point the laser at people. There is a danger of physical harm if shined into the eyes.

## <span id="page-8-2"></span>**2.10 Password Setup**

For encryption settings, enter your four-digit pre-set password to enter the camera. This function helps protect your privacy.

#### **This function is off by default. To use this**

#### **function:**

**2.10.1** Press  $\triangle/\blacktriangledown$  to adjust the number from 0∼9, and  $\blacktriangleleft/\blacktriangleright$  to change the password.

**2.10.2** The same password must be entered twice in order to take effect.

**2.10.3** After the password is set up, you will be required to enter the same password on the next boot to enter the camera.

#### **If you forgot your password, please contact us for assistance**

# <span id="page-10-0"></span>**3. Camera Setup Settings and Display**

The remote control is required for the initial setup and changing any camera settings. When powering on the camera, please allow 10-20 seconds for the camera to recognize the remote. An icon on the LCD screen will appear once the camera has recognized the remote. The maximum detectable range for the remote is 30 feet. The remote will not work correctly without the antenna attached to the camera.

## <span id="page-10-1"></span>**3.1 Settings Interface & Display**

To update the camera settings, slide the power switch to the TEST/SETUP position.

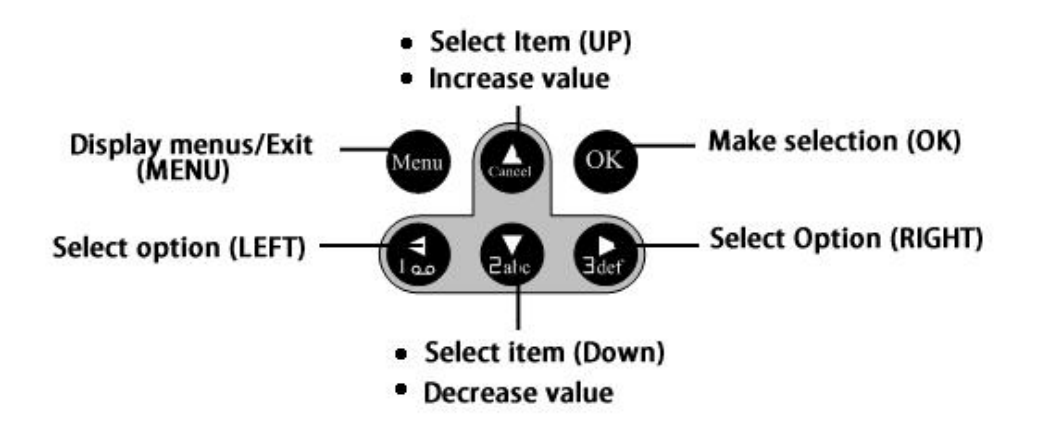

When the camera is in TEST/SETUP Mode, the screen will activate and display the following:

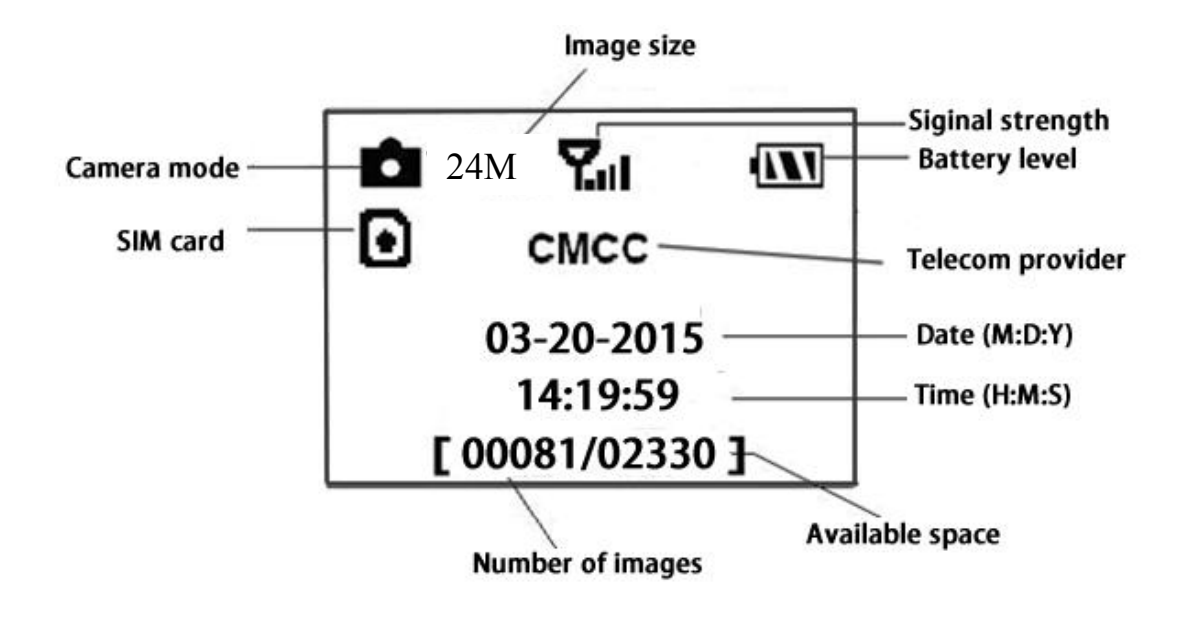

## <span id="page-11-0"></span>**3.2 Mobile Communication**

The camera can receive and respond to commands sent via SMS, MMS, GRPS, Molnus, and the Apple or Android application, as long as the camera is correctly connecting to a wireless carrier.

Supported Wireless Carrier Bands:

- **GSM: B3/B8**
- **WCDMA: B1/B8**
- **LTE FDD:B1/B3/B7/B8/B20/B28A**

To enable the SMS functionality, use the mobile application, by completing the following steps:

- Place the camera in Test/Setup Mode and go into the menu Setup options
- Set SMS control to ON

For MMS/GPRS/Molnus functionality, the following menu Setup options will need to be set:

''Send to'' Camera Options

 MMS network settings (varies depending on carrier)

 GPRS network settings (varies depending on carrier)

 $\triangleright$  Molnus (varies depending on carrier)

The settings for these options vary between service providers. You will need to contact your SIM service provider for specifics on these settings.

## <span id="page-12-0"></span>**3.3 Camera Setup Software**

For easier camera setup, download the camera setup application (BMC\_config.zip), follow the instructions from our website (bolymedia.com)

Select the camera you are going to use through the drop-down window.

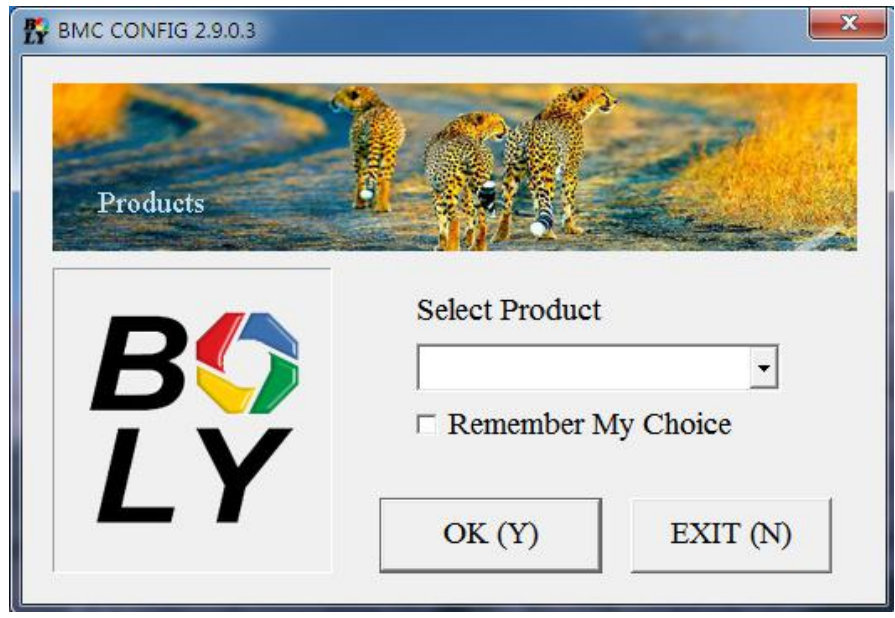

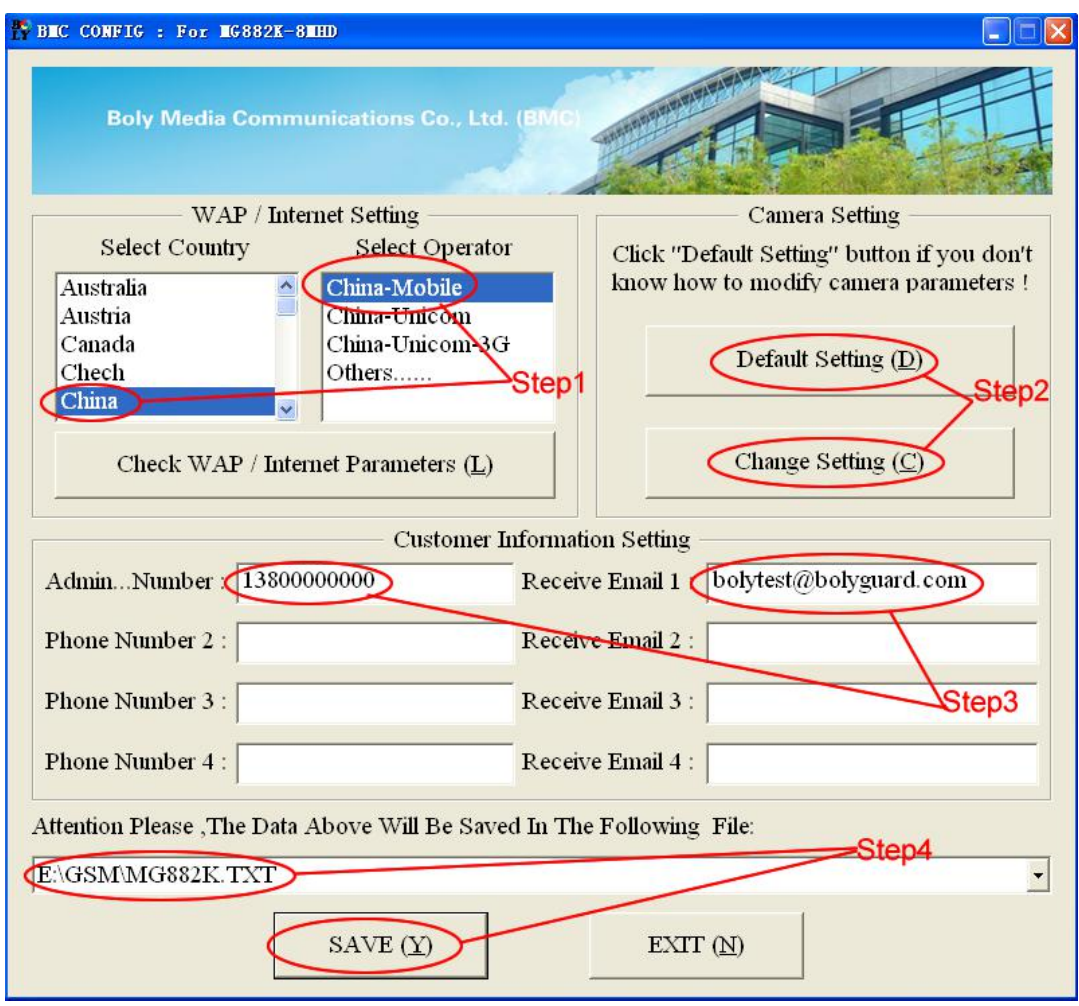

Step1: Select your country and carriers according to your SIM card.

Step2: To make any changes to settings, click "Change Setting". For first time users, we suggest you use default settings.

Step3: Input your receiving phone number in "administrator number" and receiving e-mail address in "Receive Email 1."

Step4: Save the txt file in the root directory of the GSM folder of your SD card after all settings are changed, the file will automatically disappear once the camera is turned on.

## <span id="page-14-0"></span>**3.4 Cloud Service - Molnus**

Molnus is a cloud service that allows users to access to transfer and store images taken through the cameras with the use of compatible devices or a computer.

To get started, you need to supply the camera with batteries and a SIM-card that has internet access.

You also need to have the phone number and the APN name to the SIM-card you will use for the camera.

**The APN name** is provided by the operator of the SIM card. Each operator has its own APN name. If not present in any documents sent along with the SIM-card, then please check the operator ' s homepage for APN settings.

**IMEI, Control Code** can be found on your camera. You will need a SIM-card that has internet access. Start the camera in SETUP mode, look for the operator's name in camera display, then check the Version.

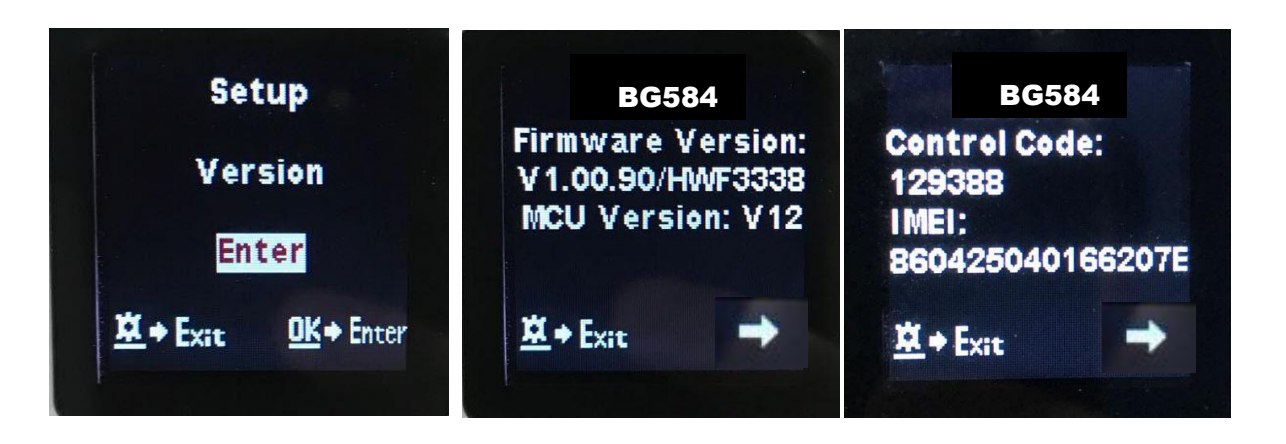

**Step1** Register your Molnus account. (In Molnus) **Step2** Log in to your Molnus account and go to the My Cameras page. (In Molnus)

**Step3** Slide the functions switch to SETUP position on your camera, and make sure Send mode is "Molnus". (On camera)

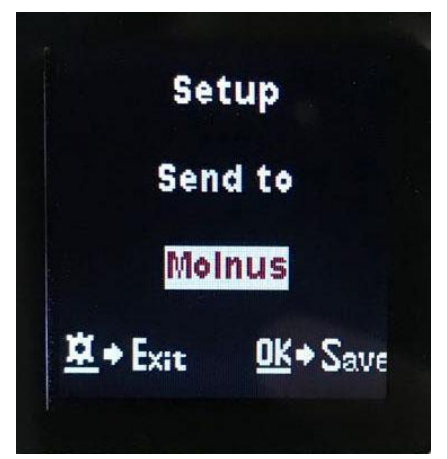

**Step4** Press the Register camera button to register your camera. (In Molnus)

**Step5** Slide the functions switch to ON position on your camera. Quickly place the device with the camera facing an area with no movement, for example against the wall. (On camera)

**Step6** Press the Register button in Molnus and wait for about 5 minutes. (In Molnus)

The registration should now be done, and the camera should now be able to upload images to Molnus.

Test the function by making a movement in front of the camera. Within a few seconds to a minute, the images will show up in the gallery in Molnus.

If you would like to use Molnus on your smartphone,

please download theapp on Google Play or Apple's App Store. For more details please refer to the website:<https://www.molnus.com/>

## <span id="page-16-0"></span>**3.5 Mobile Applications**

When the camera is switched to the ON mode, you can change  $\frac{1}{\frac{Gamma}{\text{Common}}}}$  is the solution some of the basic camera  $\overline{\mathcal{O}}$  Photograph settings through the mobile  $\|\cdot\|$ application.

The mobile application is  $\blacksquare$ currently supported by Android and Apple devices. Charges or fees may be incurred by your cellular provider when sending text messages to the camera.

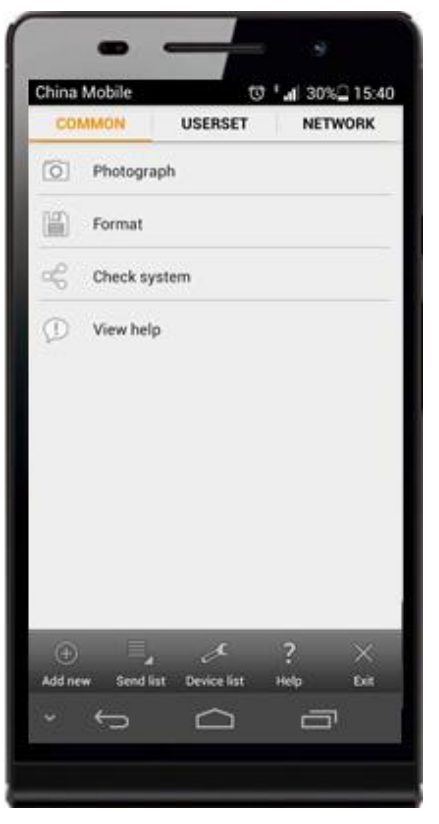

#### **Android**

You can download the

application directly from our website: [\(http://www.bolymedia.com/index/Support\)](http://www.bolymedia.com/index/Support)

#### **Apple**

Search "BGTools" in the official Apple Apps store.

## <span id="page-16-1"></span>**3.6 SMS Command-List**

We can change camera parameters or get some photos via SMS.

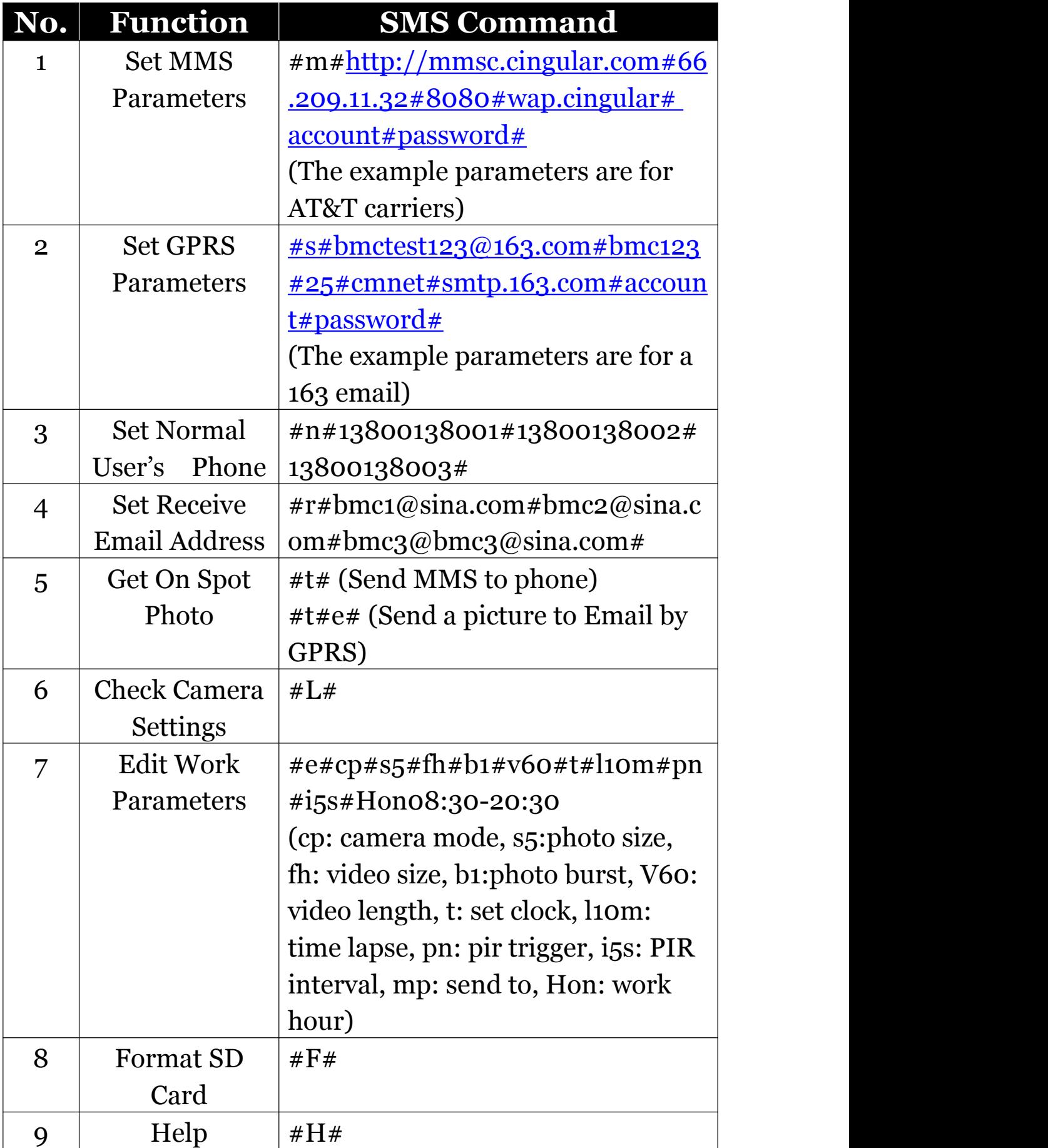

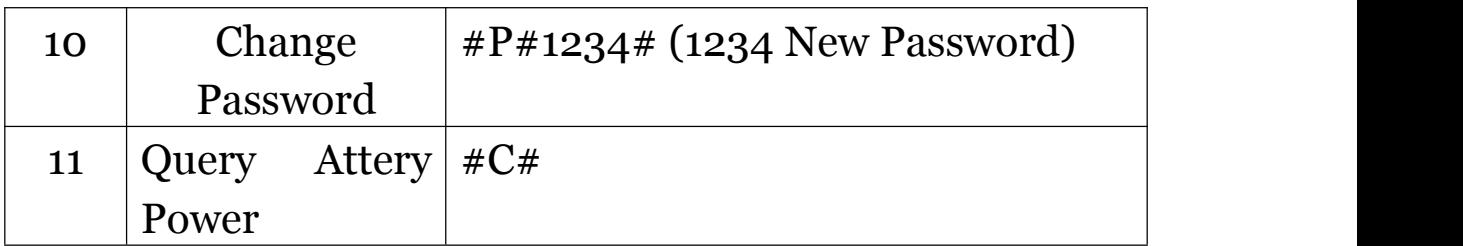

## <span id="page-18-0"></span>**3.7 Camera Setup Options**

To view the camera settings menu, press **MENU** in **TEST** mode. With the remote, use "▲" or "▼" key to select the sub-menu, use "◄" or "►" key to select the different options. Press "OK" to save the settings.

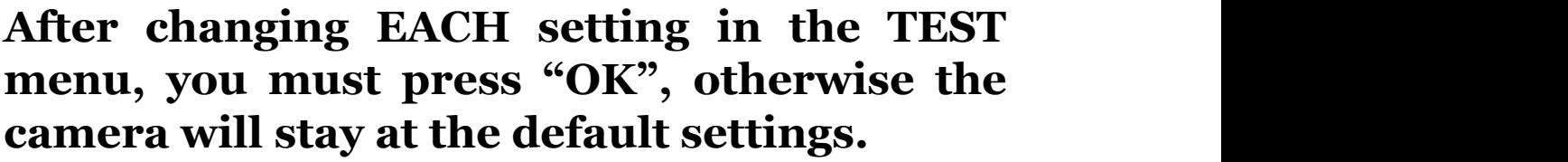

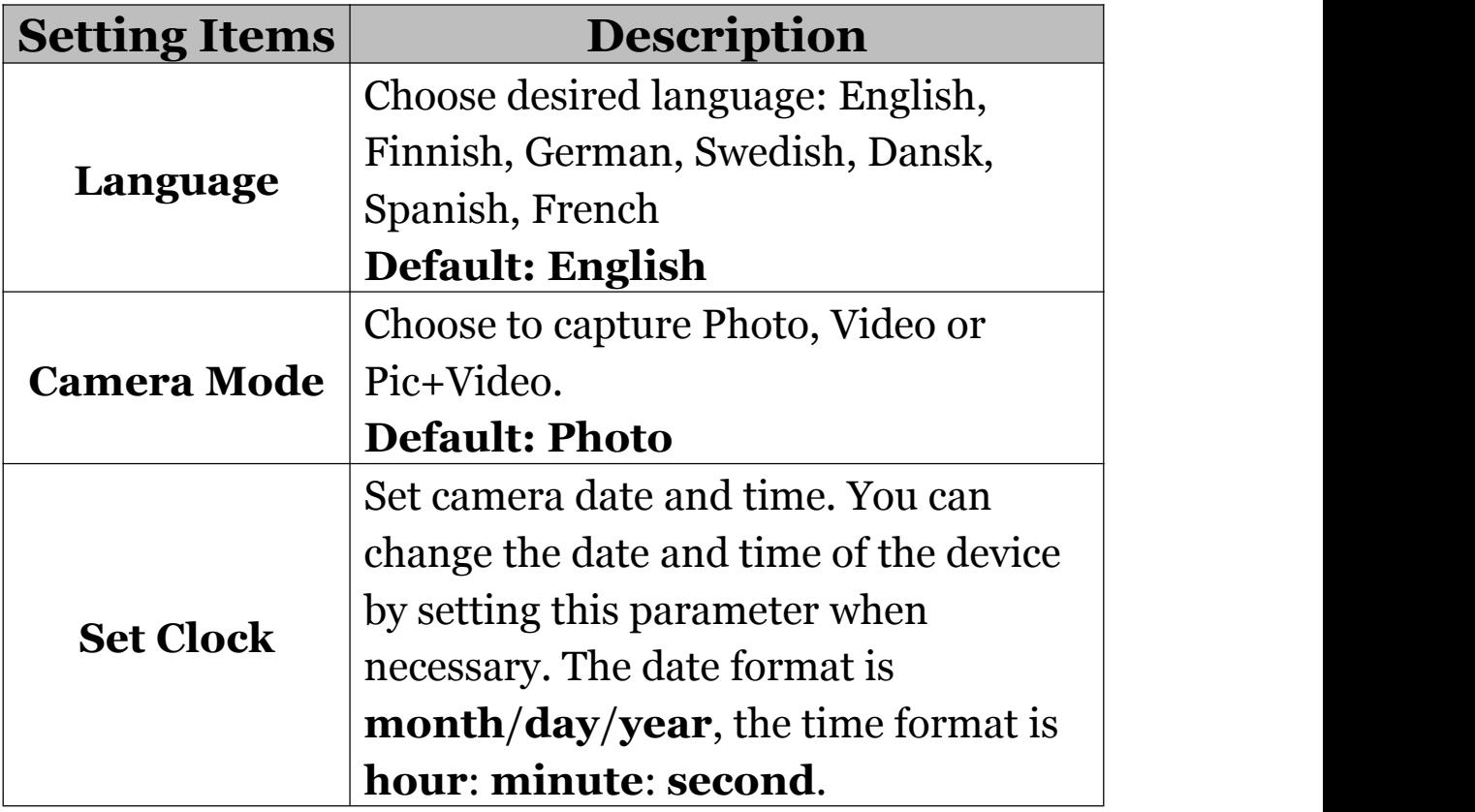

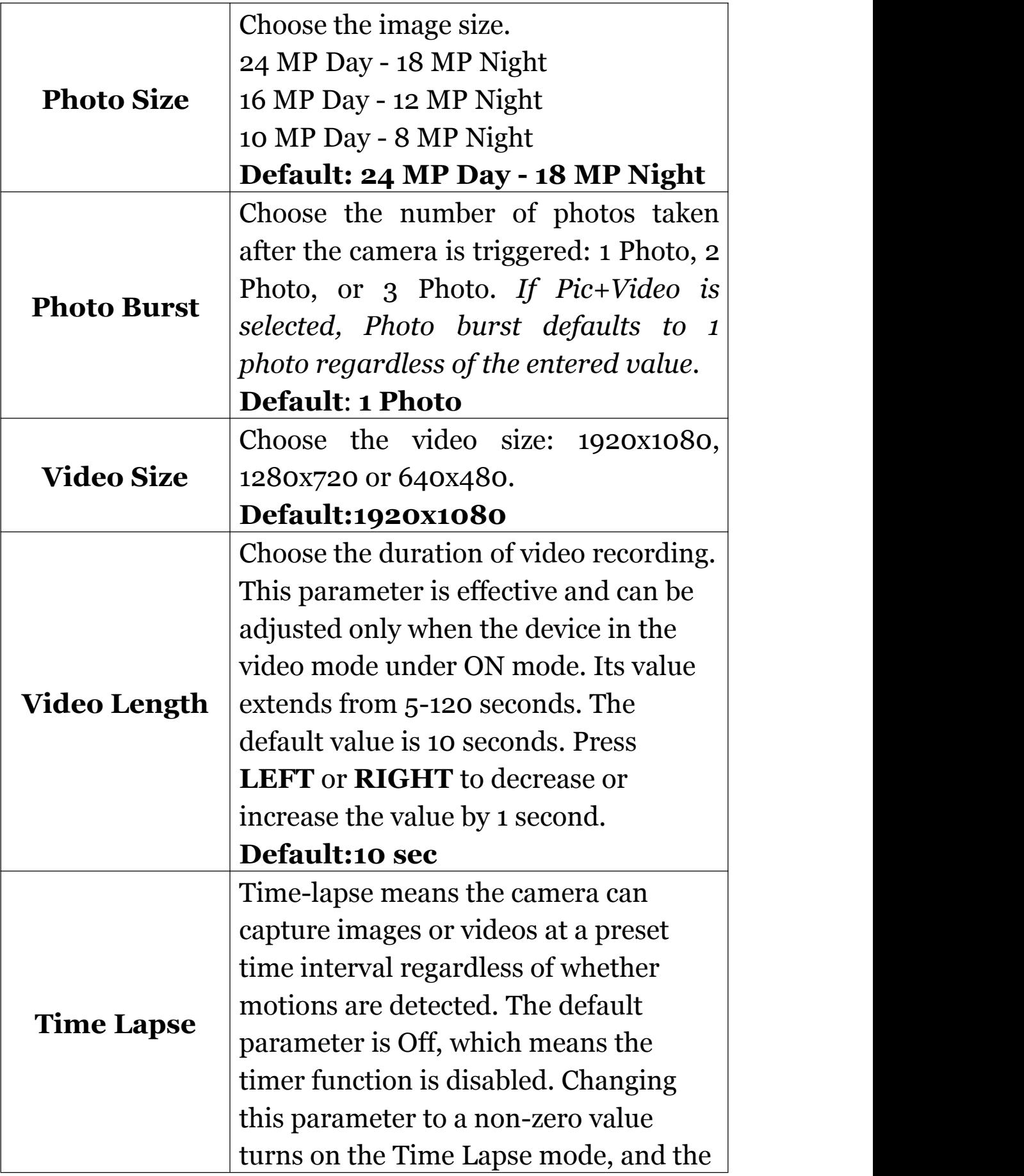

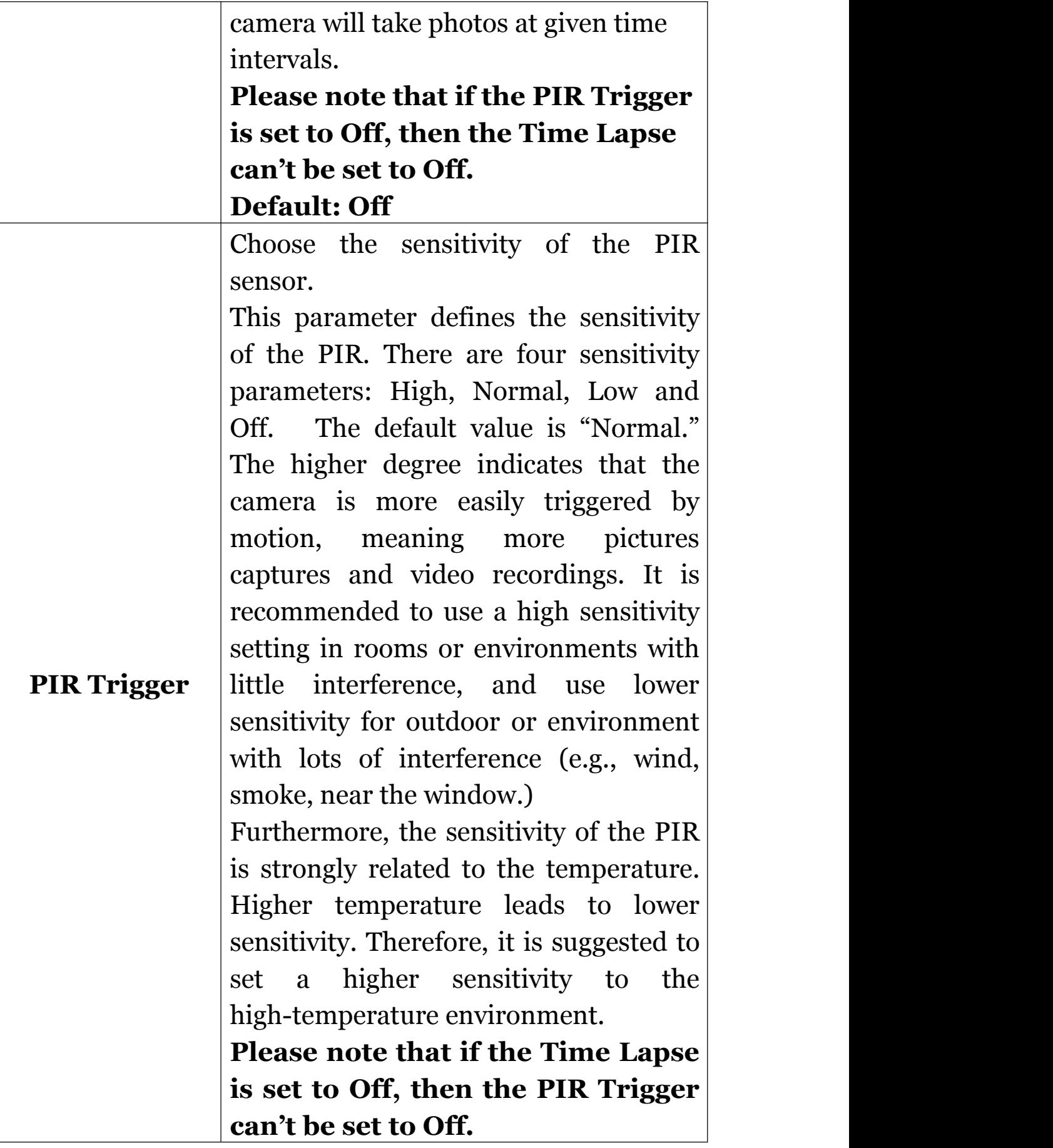

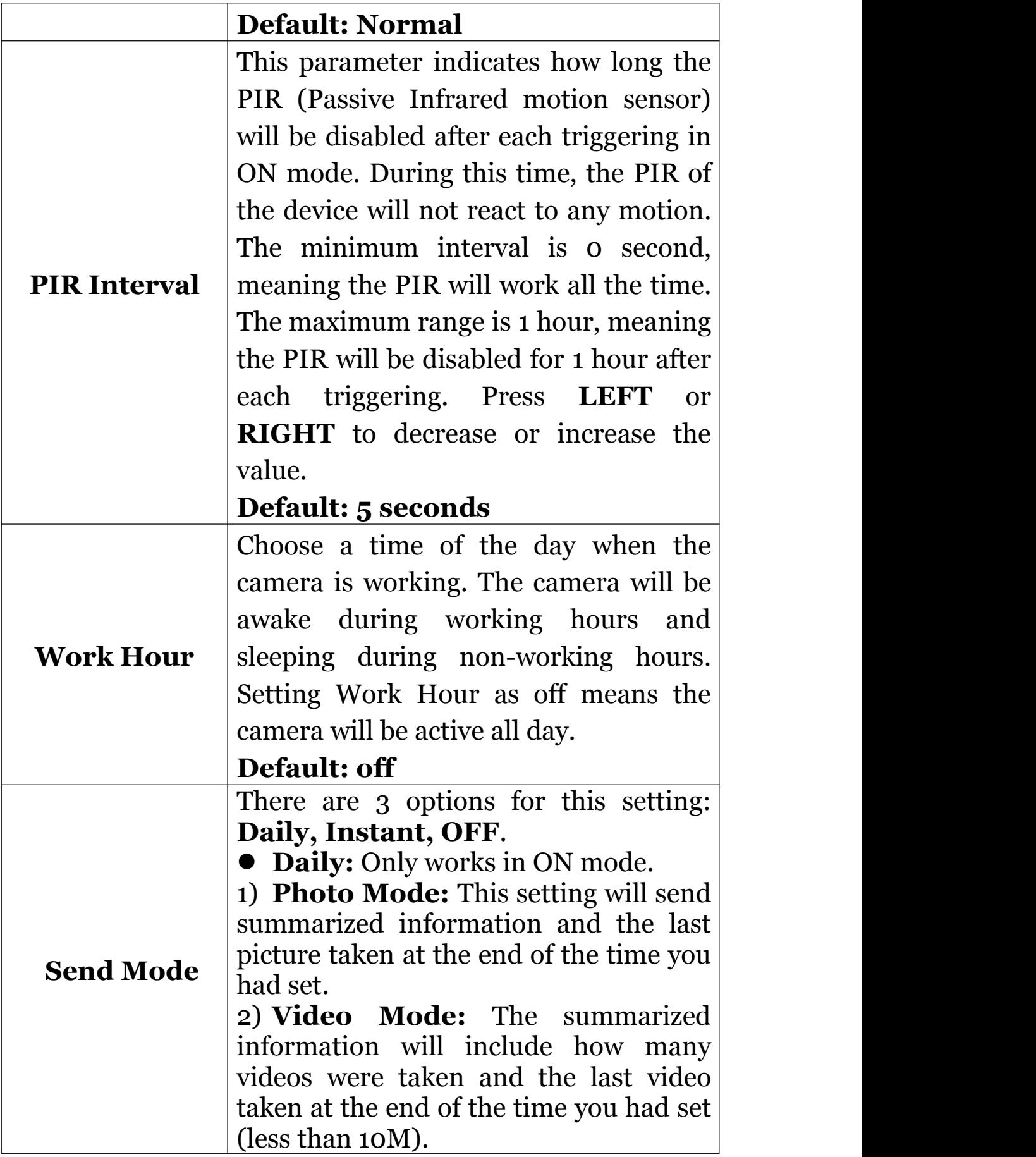

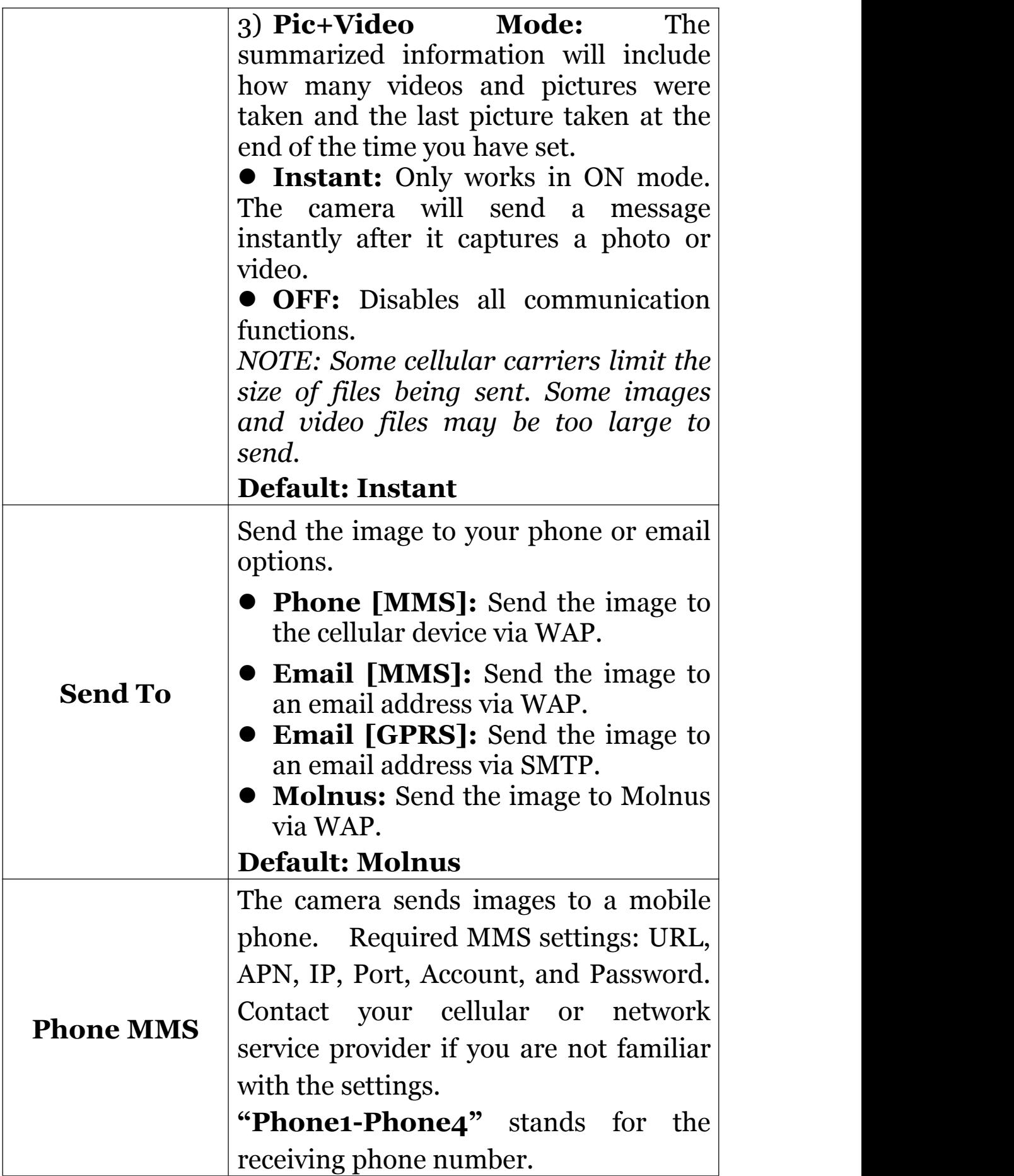

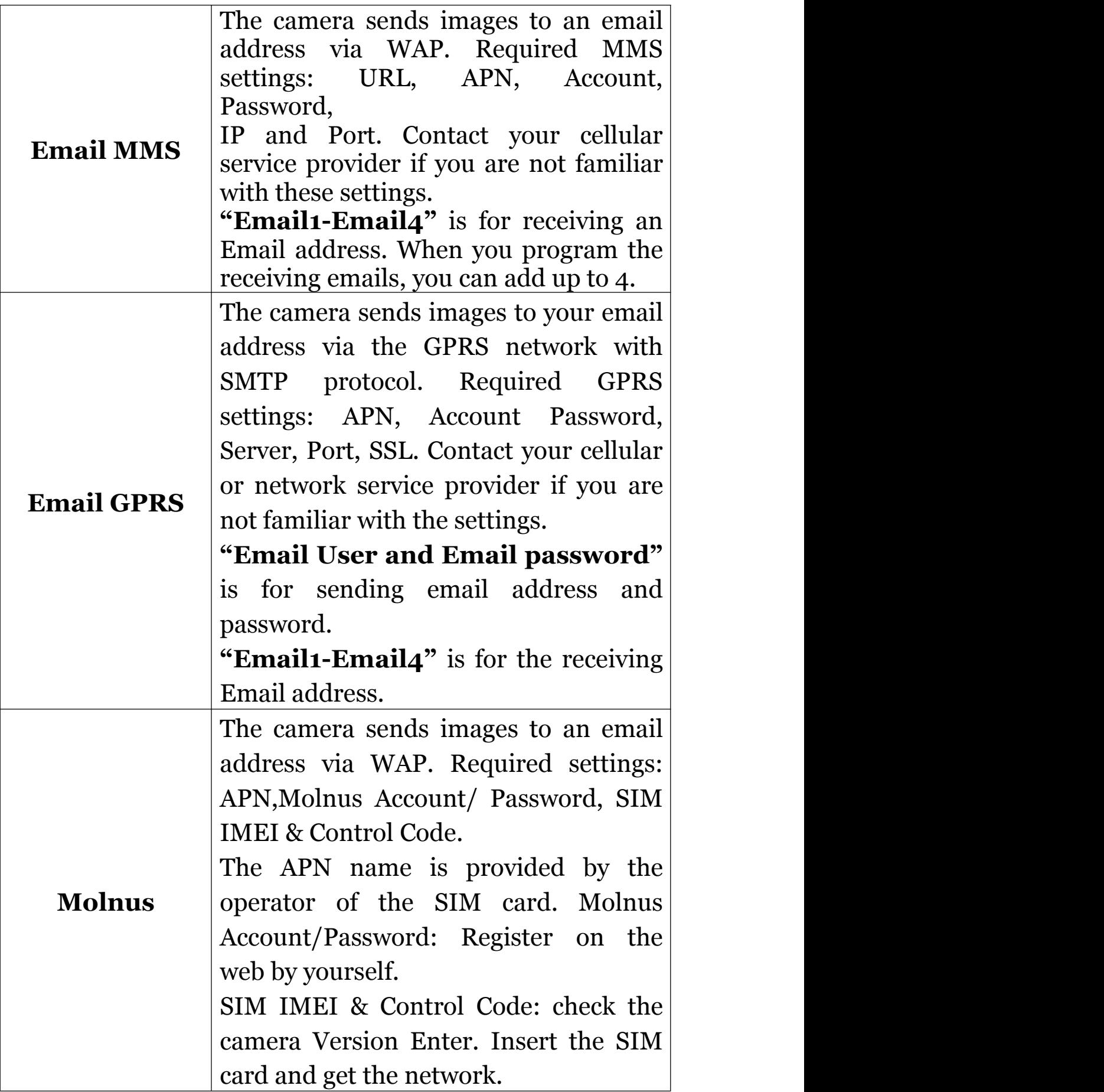

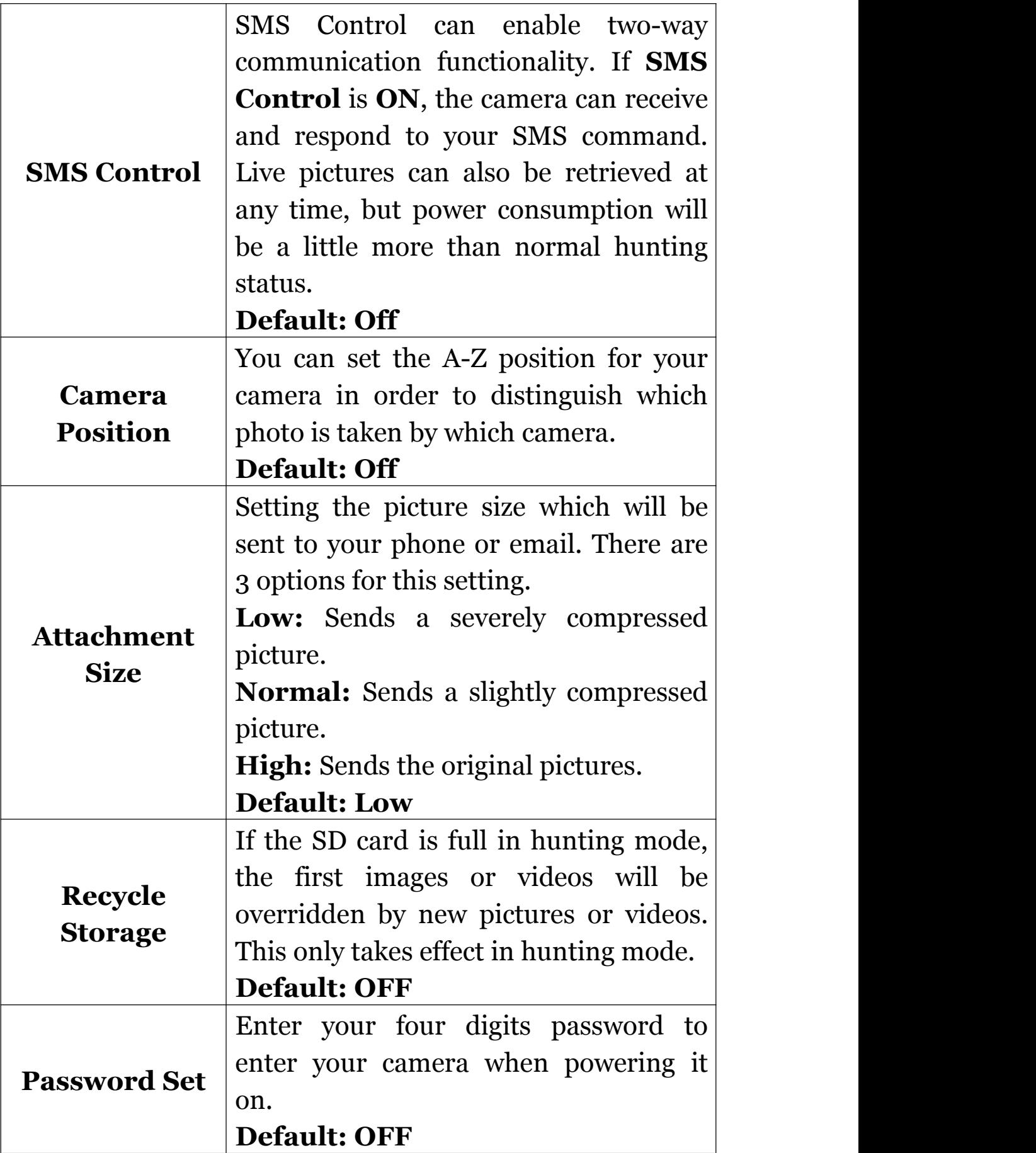

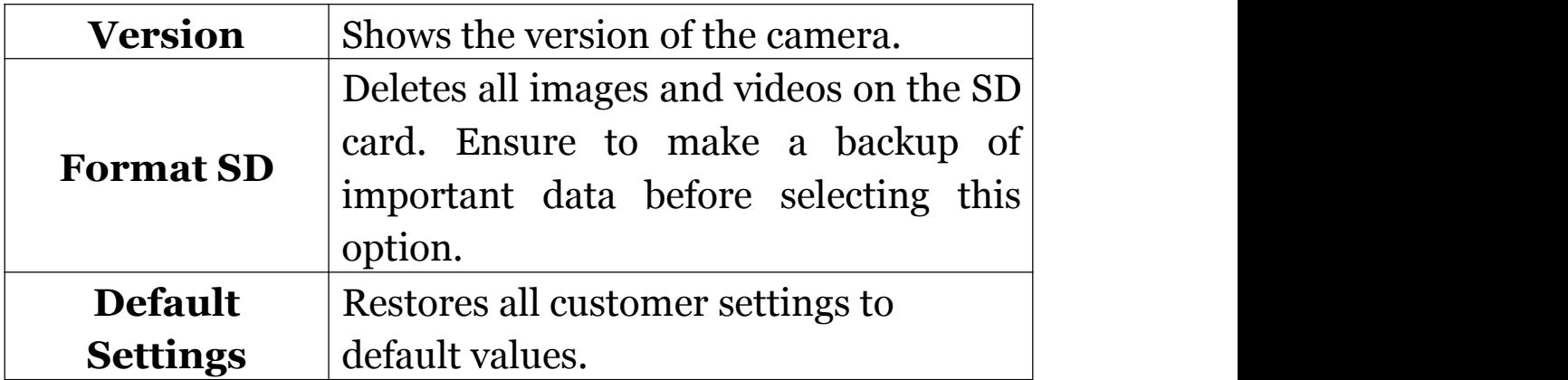

# <span id="page-26-0"></span>**4. Troubleshooting**

1 There is something in front of the camera lens. Is the camera broken?

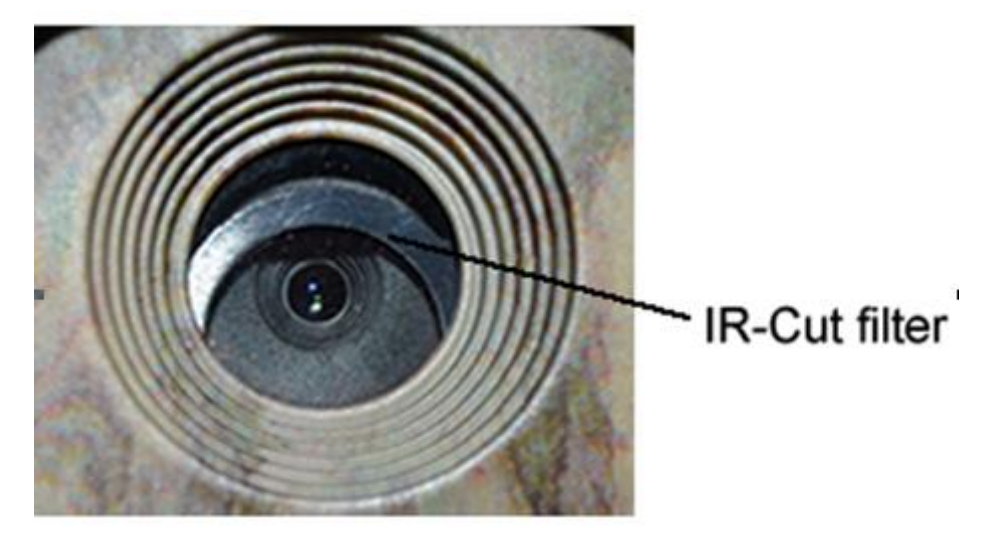

A: The camera is not broken. It's an IR-cut filter.<br>When the camera is powered on, the IR-cut will reset and cover the lens. Only when the camera is powered off will the IR-cut be at a random place.

2 The camera display screen is not working anymore.

A: Most likely, an SD card was not inserted before turning the camera on. Please make sure a working SD card has been inserted in the camera before it is turned on.

3 Why can't my phone can't receive MMS?

A: MMS/GPRS function needs the SIM cards in both your camera and phone to have enough balance and to be opened to data exchange.

# <span id="page-27-0"></span>**5. PIR Detection Zone**

This camera has a new design of patented PIR with a detection range capable of reaching up to 90ft in good environments. The following picture shows the compared detection zone between normal PIR and the new patented PIR.

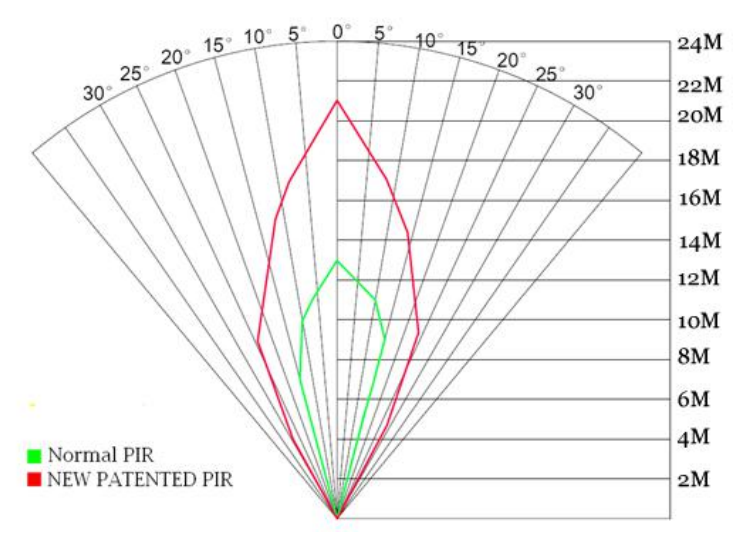

The PIR detection angle  $(\alpha)$  is just smaller than the field of view (FOV) angle  $(\beta)$ . The advantage of this design is to reduce the empty picture rate and capture most, if not all, motions.

# <span id="page-28-0"></span>**6. Technical Specifications**

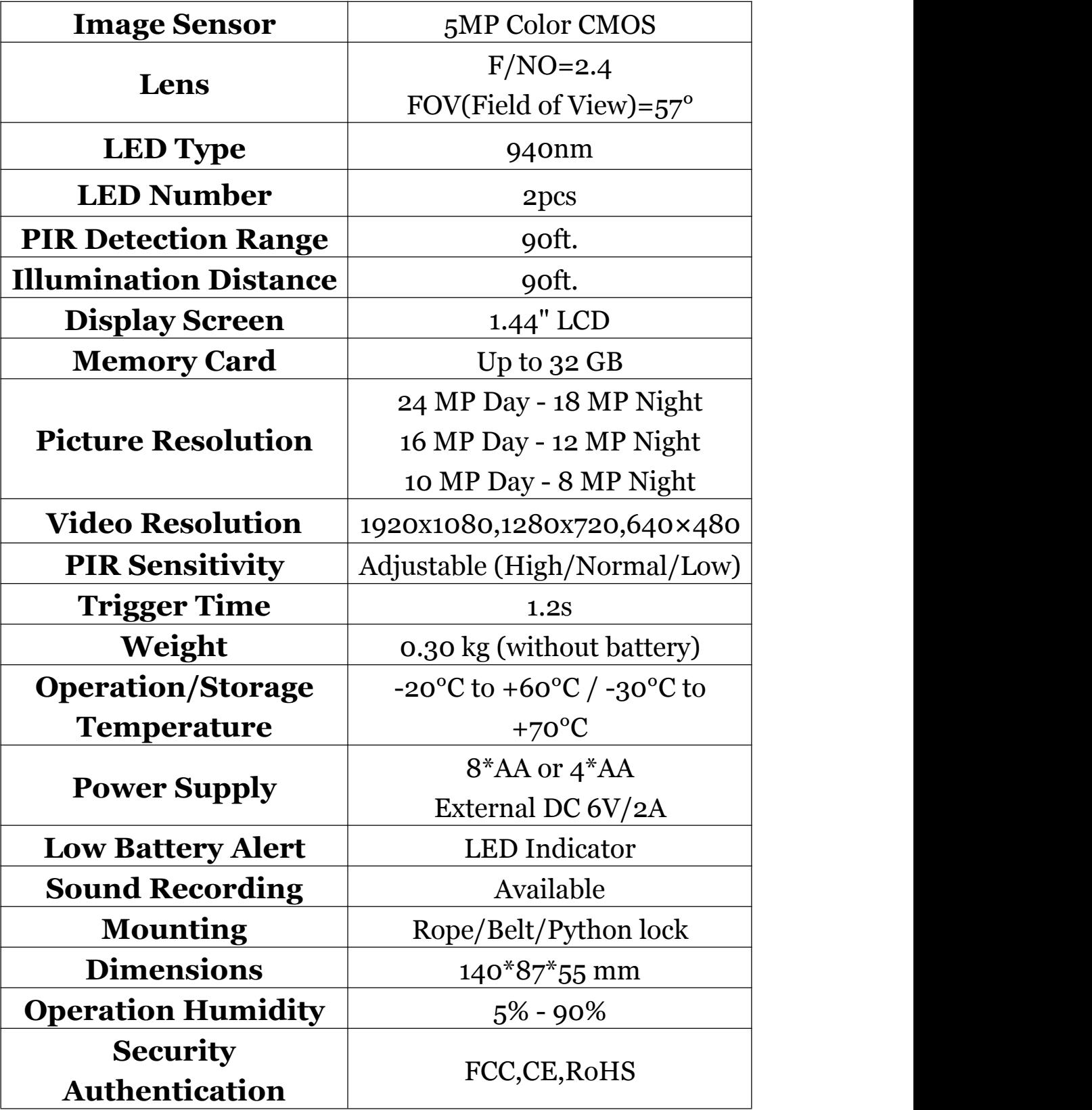

## <span id="page-29-0"></span>**7. Parts List**

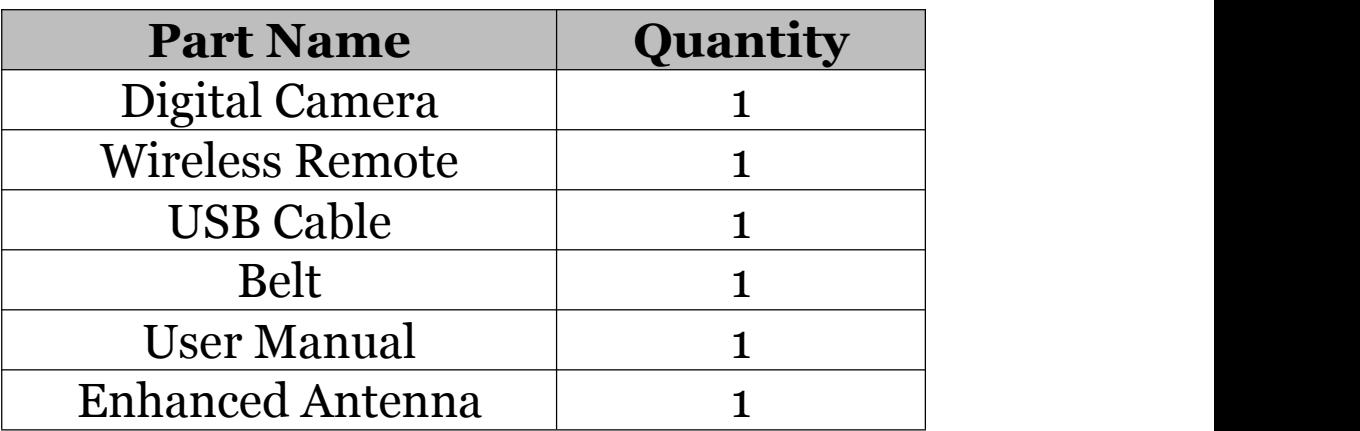

#### Version 1.1

## <span id="page-30-0"></span>*WARRANTY CARD*

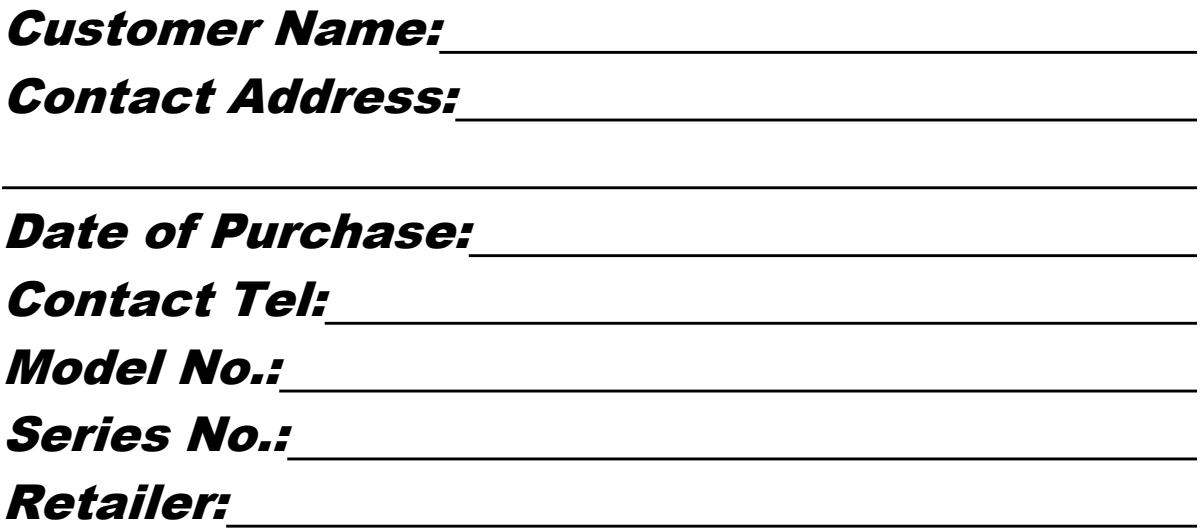

The camera manufacturer provides 12 months warranty for this product against manufacturing defective or malfunctions. If your camera fails to function under normal use within one year, the camera manufacturer will repair or replace the camera for free. This warranty does not cover improper use of the camera resulting in damage. The camera manufacturer can provide extra service for your camera after the warranty expiration, but the customer has to be responsible for additional charges on parts, labor, and shipping costs.

#### Please contact your reseller for warranty service